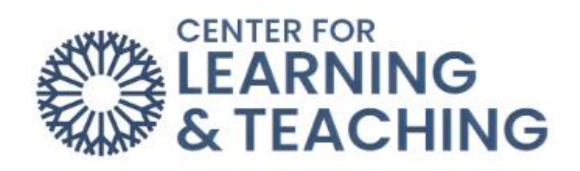

# **Creating and Grading Forums**

# Table of Contents

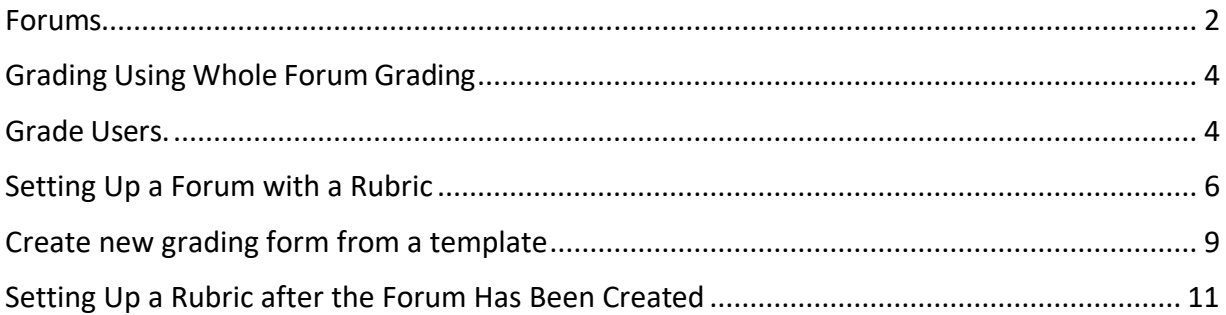

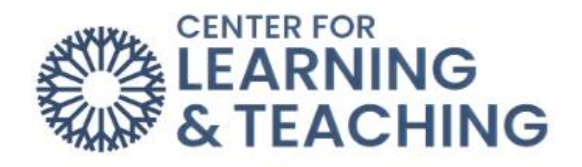

#### <span id="page-1-0"></span>**Forums**

The **Forum** activity allows students and teachers to exchange ideas by posting comments as part of a 'thread.' Files such as images and media may be included in forum posts. The teacher can choose to grade and/or rate forum posts and it is also possible to permit students to rate each other's posts.

Grading: **Forums** do not have the option of being graded in **Open Grader**. **Open grader** is not going away; however, the grading options for **Forums** do not include **Open Grader**. The grading options for **Forums** are **Whole Forum Grading** or **Ratings**.

**Whole forum grading** is a feature that allows instructors to assess student forum postings from a grading interface that collects each student's postings on one page.

Setup: To set up **Whole Forum Grading**, go to **Add an Activity** and select **Forum**.

To begin adding a Forum, navigate to your Moodle course and select the topic to which you wish to add the resource. At the bottom of the topic, select **Add an activity or resource**.

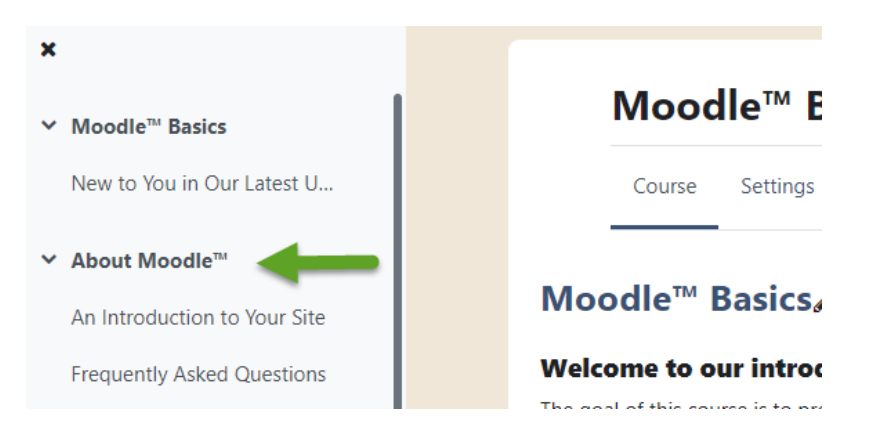

When the topic loads, toggle on **Edit Mode**, which is located in the upper right-hand corner of the screen.

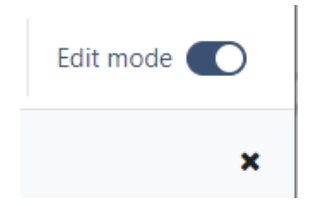

Next, scroll to the bottom of the page, locate and select the **Add an activity or resource button**.

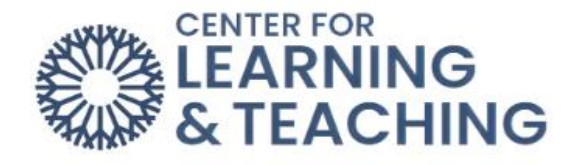

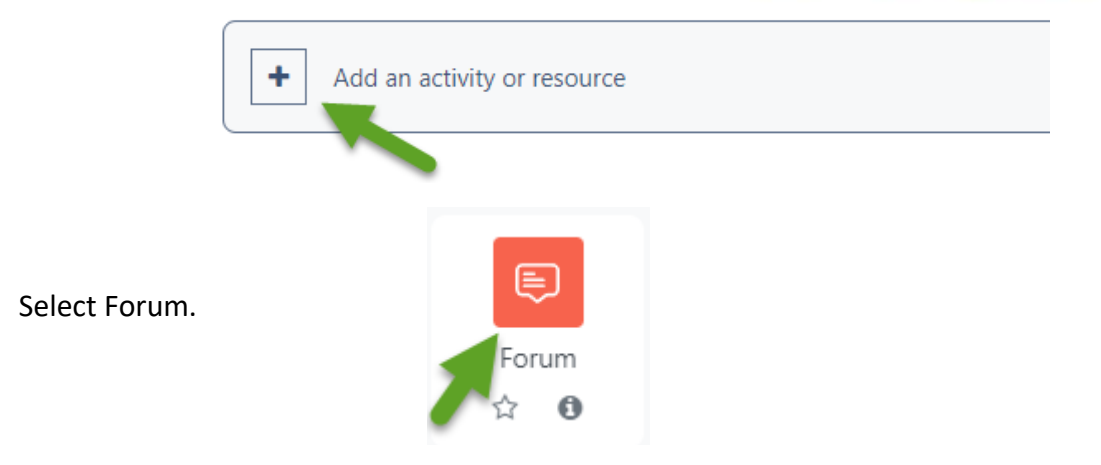

In the settings, choose **Whole forum grading** and select the grade **Type**.

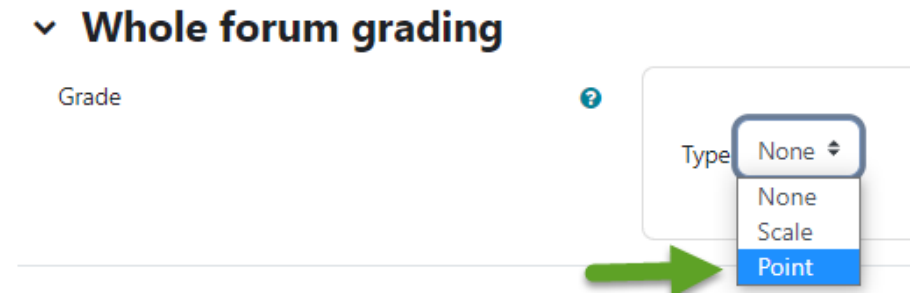

Next,set the **Maximum grade**, **Grading method**, and **Grade category**.

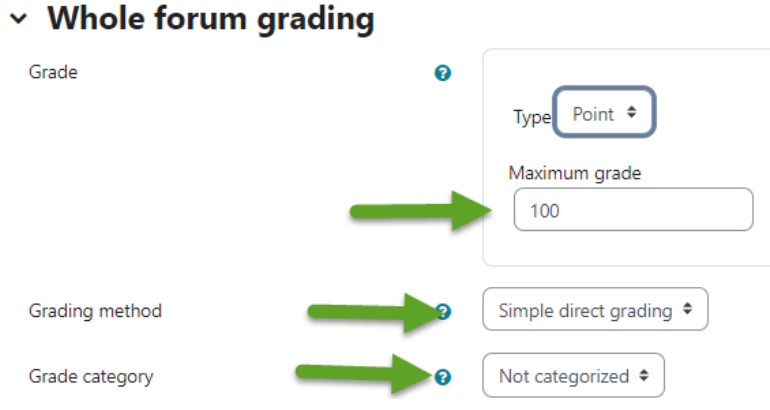

For a demonstration of this section of the help guide, watch this video on Forums & Whole [Forum Grading.](https://hml.occc.edu/Play/9280)

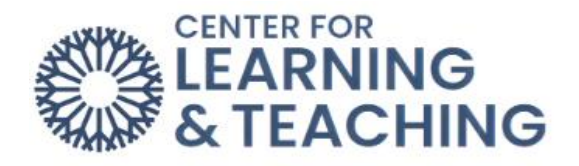

### <span id="page-3-0"></span>**Grading Using Whole Forum Grading**

To grade a Forum using **Whole Forum Grading**, access the **Forum** activity and select

#### <span id="page-3-1"></span>**Grade Users**.

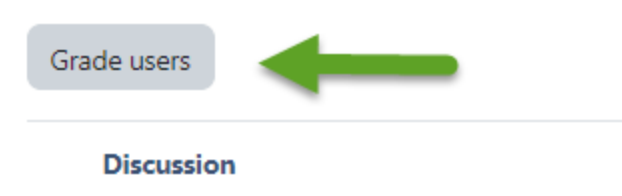

The forum grading interface contains all of a student's forum posts on the left side of the screen, their name, a grade entry field, and a communication option on the right side of the screen. Their forum posts will contain post titles, dates, and content. You can scroll through all the students by clicking the arrow or search by name by clicking on the magnifying glass. Below is an example of **Whole forum grading** using **Points**.

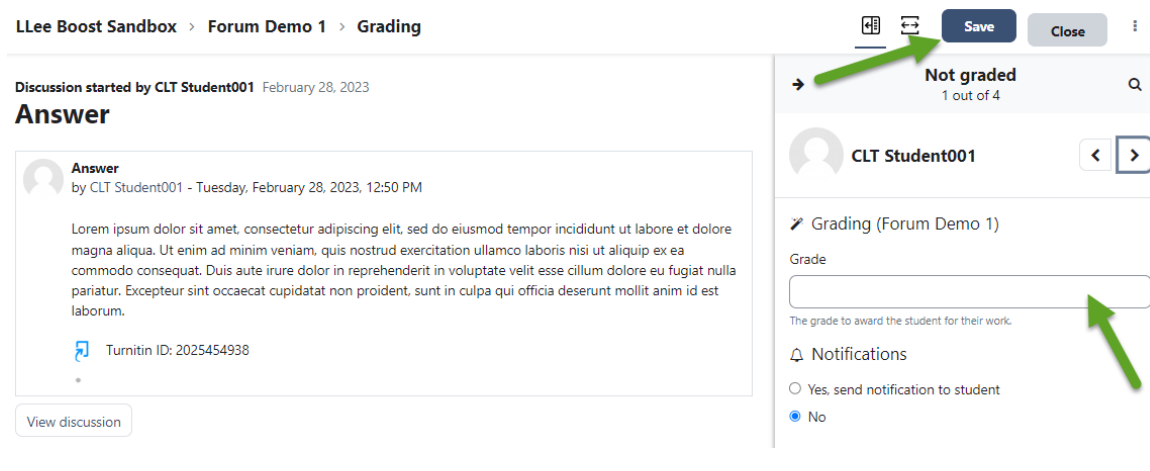

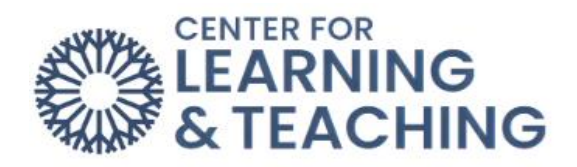

The following is an example of using a rubric to grade in whole forum grading. A rubric will also reveal an option for instructors to leave feedback.

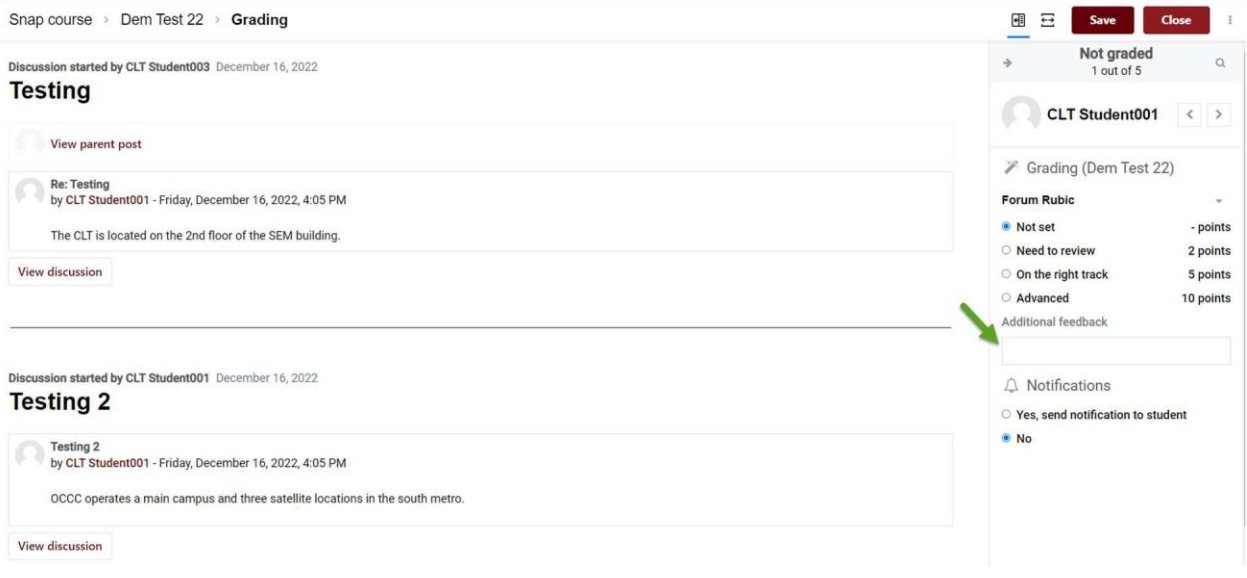

For a demonstration of this section of the help guide, watch this video on Forums & Whole [Forum Grading.](https://hml.occc.edu/Play/9280) Also watch, [Adding a Rubric to a Forum.](https://hml.occc.edu/Player/42j8FJ79)

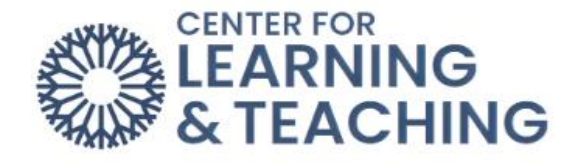

### <span id="page-5-0"></span>**Setting Up a Forum with a Rubric**

Click on **Add an activity or** resource, and select **Forum**:

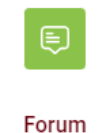

Select **Whole forum grading**, choose **Point** and enter the maximum grade. Next, click on the **Grading method** dropdown menu and select **Rubric**.

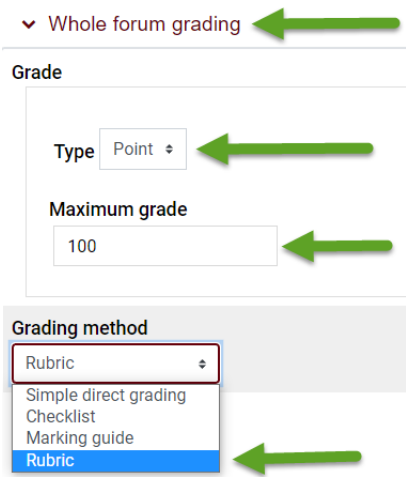

When finished entering the settings, title, and description of the forum, select **Save and display.** The next screen will give you the option of **Defining new grading form from scratch** or **Create new grading form from template.**

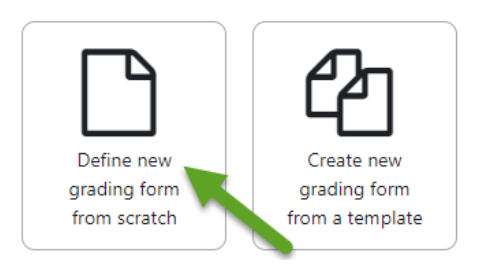

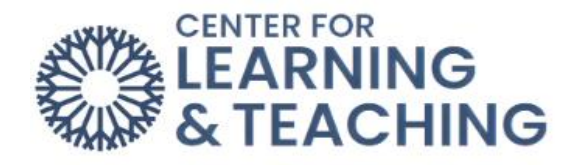

On the **Define rubric** page, start by giving your rubric a name and a description.

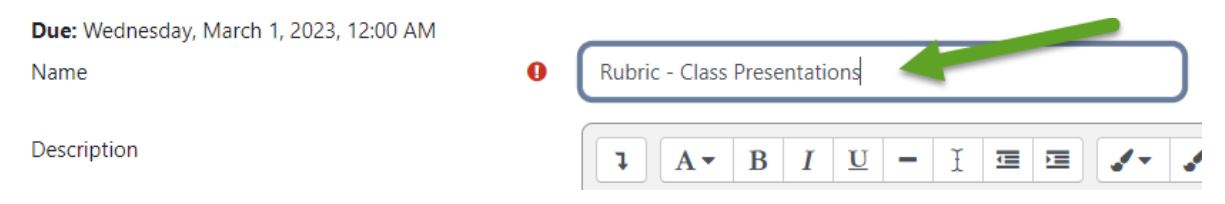

Next, when you scroll down, you will see a blank Rubric.

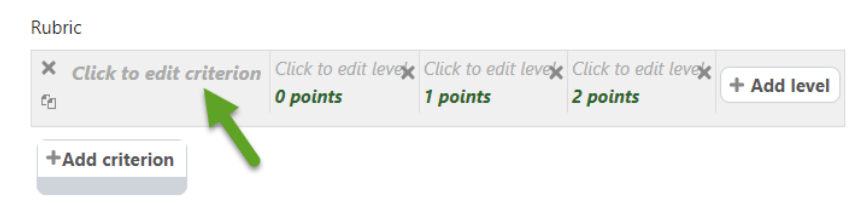

This rubric needs clearly defined criteria and levels of achievement to be a useful grading tool. To begin defining your criteria, select **Click to edit criterion** and type the name of your first criterion.

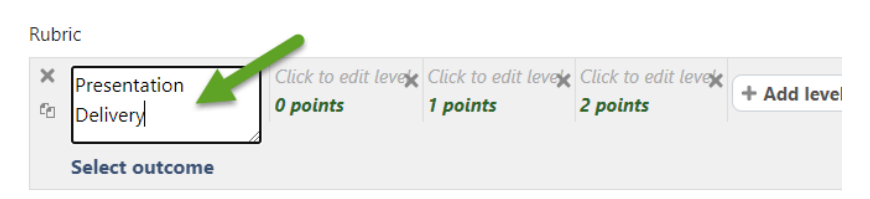

Once you name the criterion, select **Click to edit level** to describe each achievement level. You can also select the points to edit the number of points associated with each level. If you need more levels of achievement, simply select **Add level**. Once you are satisfied with your first criterion, select **Add criterion** to add more in the same way.

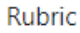

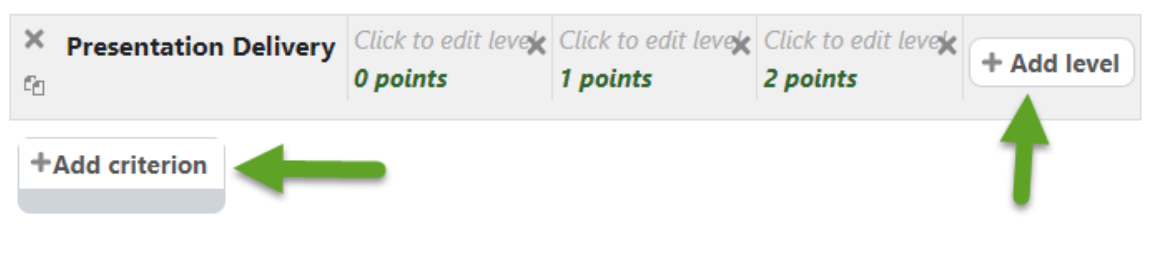

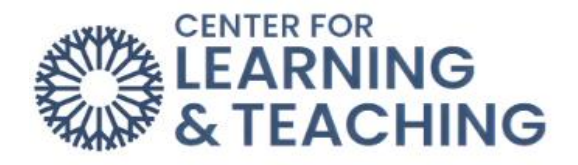

#### If you want to remove either criteria or levels of achievement, use the 'X' icons.

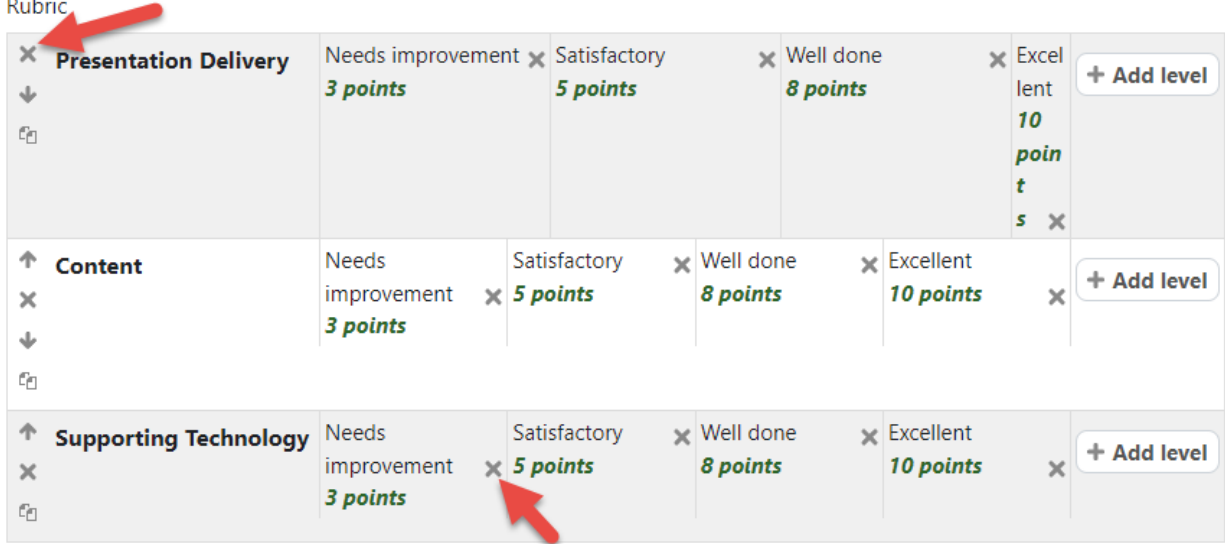

Once you are satisfied with your levels and criteria, you can adjust the Rubric options below.

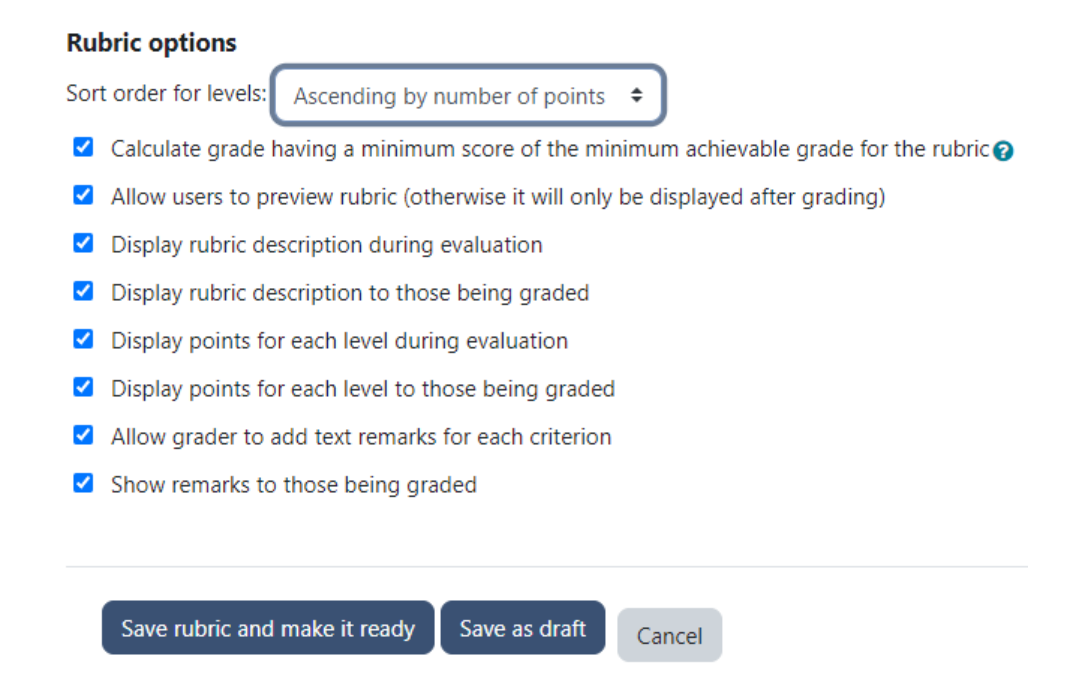

These options control what information is displayed to students about your rubric. When you are finished adjusting options, select **Save rubric and make it ready**.

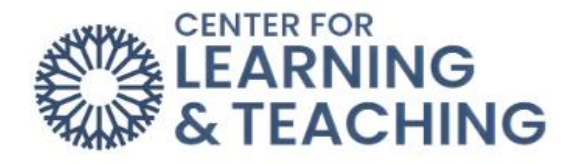

## <span id="page-8-0"></span>Create new grading form from a template

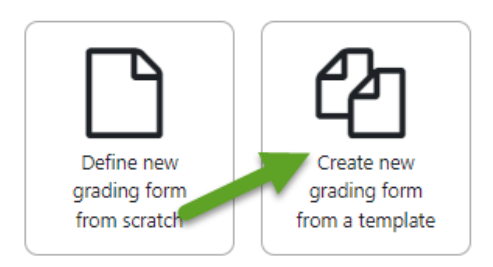

To use a template, select Create new grading form from template. The next page will have four rubric templates. Select a template by clicking on use this template below the template you would like to use for the forum.

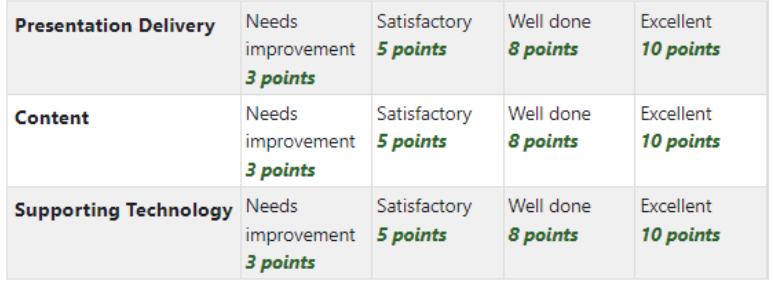

#### **Rubric options**

Sort order for levels: Ascending by number of points

- Calculate grade having a minimum score of the minimum achievable grade for the rubric
- Allow users to preview rubric (otherwise it will only be displayed after grading)
- Display rubric description during evaluation
- Display rubric description to those being graded
- Display points for each level during evaluation
- Display points for each level to those being graded
- Allow grader to add text remarks for each criterion
- Show remarks to those being graded

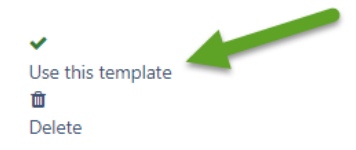

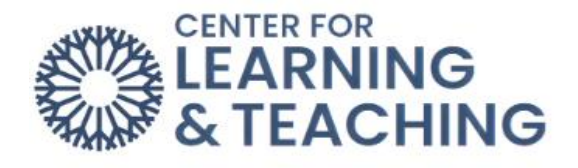

#### Select **Continue**:

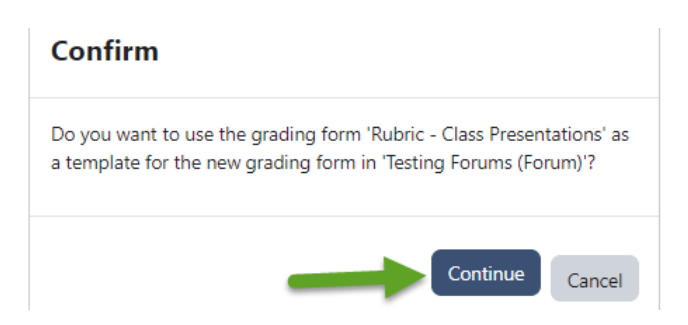

To edit the rubric template, click **Edit the current form definition**.

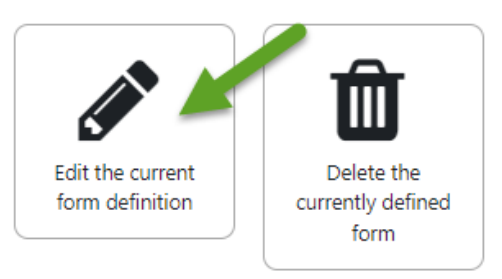

Click on each of the four areas to change text and points. Click **Add level** to add a column to the right. Also, to delete a row, click on the **X**. Click **Add criterion** more rows.

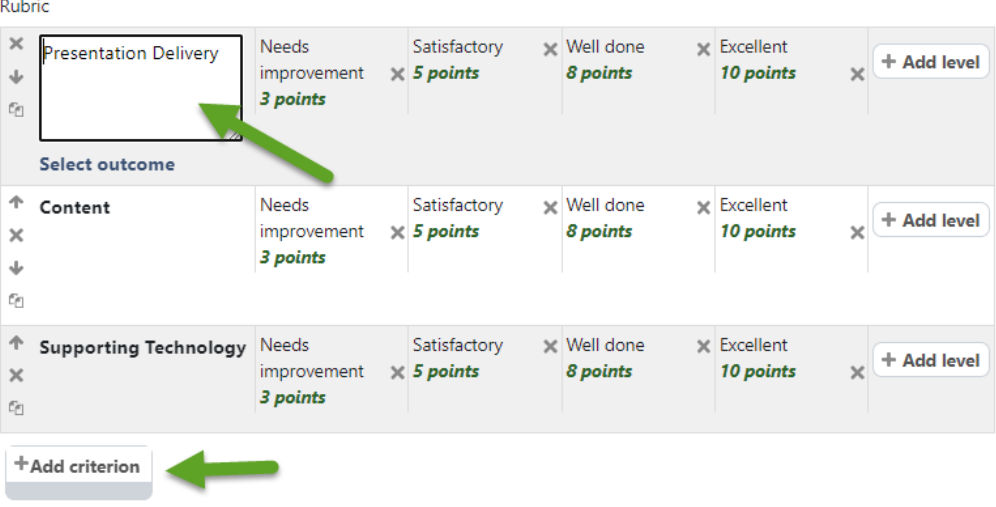

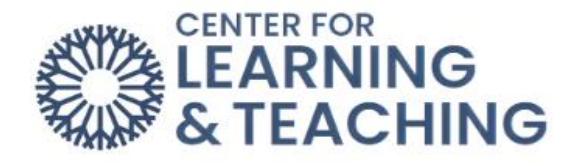

Add a title and needed description to the **Name** and **Description** spaces. Click **Save**. The **Rubric** will be added to the **Forum** for grading.

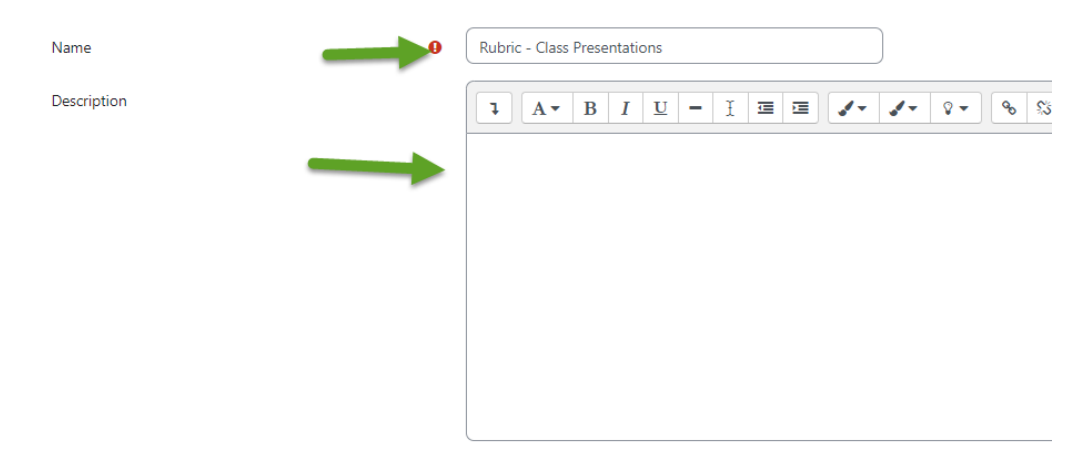

# <span id="page-10-0"></span>**Setting Up a Rubric after the Forum Has Been Created**

If a **Forum** has been set up using **Whole forum grading** but does not have an assigned **Rubric**, the instructor will receive the following error message: "The advanced grading method is not correctly set. Please check the whole forum grading options in the forum settings."

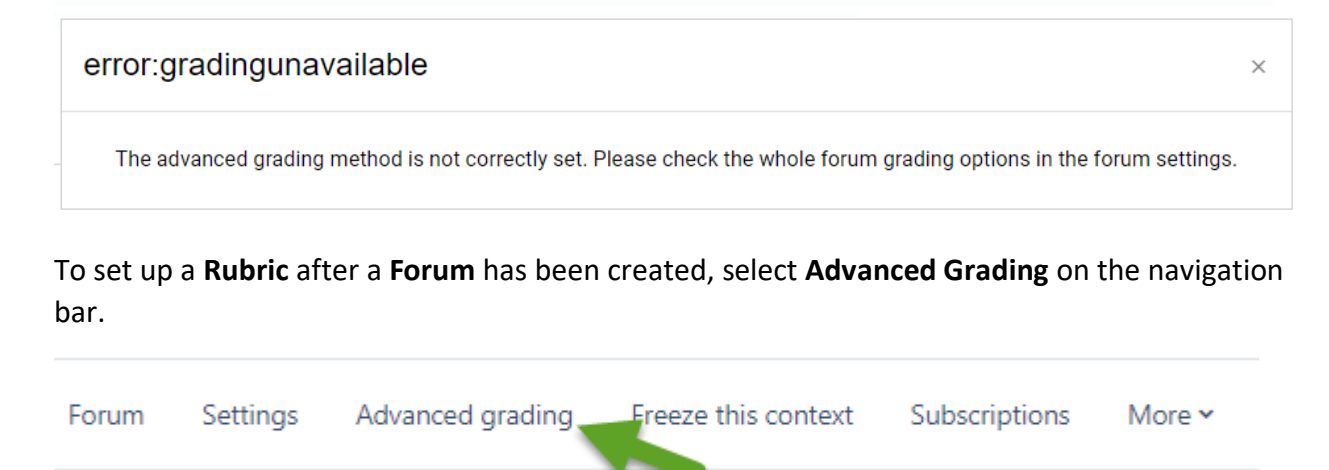

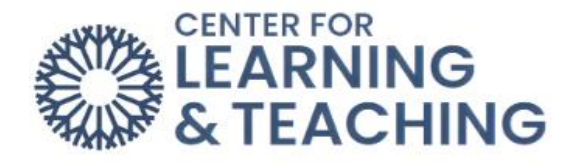

Then follow the previous steps for **Defining new grading form from scratch** or **Create new grading form from template.**

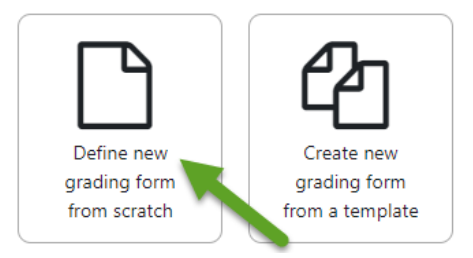

For additional information about CLT resources and training, watch the **Setting Up a Rubric for** [Whole Forum Grading](https://hml.occc.edu/Player/42j8FJ79) video.

Please email us at [clt@occc.edu](mailto:clt@occc.edu) or call 405.682.7838 if you have questions or need assistance.